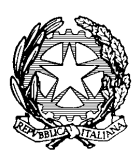

### **TRIBUNALE DI LIVORNO CANCELLERIA VOLONTARIA GIURISDIZIONE VIA DE LARDEREL, 88 PIANO TERZO TEL. 0586/252200**

## **DOCUMENTI NECESSARI PER LA RINUNCIA ALL'EREDITA'**

- 1) CERTIFICATO DI MORTE (IN ORIGINALE)
- 2) CERTIFICATO DI ULTIMA RESIDENZA IN VITA DEL DEFUNTO (IN ORIGINALE)
- 3) FOTOCOPIA CARTA DI IDENTITA' E CODICE FISCALE DELRINUNCIANTE
- 4) FOTOCOPIA CARTA DI IDENTITA' E CODICE FISCALE DEL DEFUNTO
- 5) COPIA CONFORME DEL TESTAMENTO, SE ESISTENTE
- 6) UNA MARCA DA BOLLO DA  $\epsilon$  16,00 (PER L'ORIGINALE CHE RIMANE DEPOSITATO PRESSO L'UFFICIO)
- 7) L'ATTO E' SOGGETTO ALLA REGISTRAZIONE PRESSO L'AGENZIA DELLE ENTRATE ED IL PAGAMENTO DI  $\epsilon$  200,00 DOVRA' ESSERE EFFETTUATO SUCCESSIVAMENTE CON MOD. F24 (SARANNO FORNITE ISTRUZIONI)

### **N.B.: SI PREGA DI VENIRE MUNITI DI TUTTI I DOCUMENTI, IN MANCANZA LA CANCELLERIA NON POTRA' PROCEDERE ALLA STESURA DELL'ATTO.**

**PER I MINORENNI, AMMINISTRATI E INTERDETTI, OCCORRE COPIA AUTENTICA DELL'AUTORIZZAZIONE DEL GIUDICE TUTELARE (**per i diritti di copia vedere le istruzioni allegate)

Importi: 11,80  $\epsilon$  (per copia da ritirare dopo cinque giorni dalla richiesta) oppure di 35,40 (per ritiro con urgenza)

ED E' NECESSARIO PORTARE ANCHE LA FOTOCOPIA DEL DOCUMENTO E DEL CODICE FISCALE DEGLI STESSI.

N.B : IL TRIBUNALE DI LIVORNO PUO' EFFETTUARE LA RINUNCIA ALL'EREDITA' SOLO SE L'ULTIMA RESIDENZA DEL DEFUNTO ERA NEL CIRCONDARIO DI LIVORNO E PROVINCIA .

# **COME RICHIEDERE LA COPIA CONFORME DELL'ATTO DI RINUNCIA**

La copia conforme può essere richiesta al momento della redazione dell'atto oppure successivamente per e-mail al seguente indirizzo: **[volontariagiurisdizione.tribunale.livorno@giustizia.it](mailto:volontariagiurisdizione.tribunale.livorno@giustizia.it)**

#### **Nel giorno indicato per il ritiro della copia occorre presentare:**

- una marca da bollo da 16.00  $\epsilon$
- ricevuta del pagamento telematico dei diritti di copia (vedere le istruzioni allegate) di di 11,80 € (per copia da ritirare dopo cinque giorni dalla richiesta) oppure di 35,40 (per ritiro con urgenza)

## PAGAMENTI TELEMATICI DI SOGGETTI PRIVATI

sul google chrome digitare PST GIUSTIZIA [\(https://pst.giustizia.it/\)](https://pst.giustizia.it/)

CLICCARE "SERVIZI"

 $\bullet$ 

 andare su "**Pagamenti online tramite pagoPA - utenti non registrati" – accedi [\(Portale Servizi](https://servizipst.giustizia.it/PST/it/pagopa.wp)  [Telematici. Pagamenti pagoPA \(giustizia.it\)\)](https://servizipst.giustizia.it/PST/it/pagopa.wp)**

 IN BASSO CLICCARE "ALTRI PAGAMENTI" [\(https://servizipst.giustizia.it/PST/it/pagopa\\_altripag.wp\)](https://servizipst.giustizia.it/PST/it/pagopa_altripag.wp)

 IN ALTO CLICCARE "NUOVO PAGAMENTO" [\(Portale Servizi Telematici. Richiesta di](https://servizipst.giustizia.it/PST/it/pagopa_nuovarich.wp)  [pagamento \(giustizia.it\)\)](https://servizipst.giustizia.it/PST/it/pagopa_nuovarich.wp)

- Si apre una pagina da compilare
- È sufficiente compilare:
- TIPOLOGIA (contributo unificato e/o diritti di cancelleria)
- DISTRETTO **FIRENZE**
- UFFICIO GIUDIZIARIO **TRIBUNALE ORDINARIO-LIVORNO**
- NOME E COGNOME
- CODICE FISCALE

 IMPORTO (spuntare la casella "**Contributo unificato**" e, se dovuto, fleggare la casella "**Diritti di cancelleria**")

## CAUSALE

- CODICE CRIPTO
- CLICCARE **GENERA AVVISO**
- CLICCARE **SCARICA AVVISO**.
- EFFETTUARE il salvataggio on line oppure STAMPARE l'avviso generato
- Recarsi all'ufficio postale o bancario o anche al tabaccaio per effettuare il pagamento.

La parte dovrà depositare in cancelleria la ricevuta di pagamento **UNITAMENTE** 

**ALL'AVVISO DI PAGAMENTO generato dal programma** (atti necessari per la bruciatura).